## **Automatische Anzeige von Kursleiter-Ankündigungen in Moodle**

## **(Beiträge aus Ankündigungsforen in den Systembenachrichtigungen anzeigen)**

- Wenn ein Kursleiter eine allgemeine Benachrichtigung an die ganze Gruppe schreiben will, ist ein sehr einfacher Weg, einen Eintrag in das Ankündigungsforum seines Kurses zu schreiben (Anleitung für die Kursleiter / Lehrkräfte dazu hier[: https://www.youtube.com/watch?v=CRJaDIBv-Vg\)](https://www.youtube.com/watch?v=CRJaDIBv-Vg)

- Im Kommunikationszentrum von Moodle (Glockensymbol und Sprechblasensymbol rechts oben neben dem eigenen Namen) erscheinen bei den Benutzern dann Benachrichtigungen über die neuen Einträge; wenn dort neue Benachrichtigungen sind, werden diese mit einem kleinen roten Feld auf dem Glockensymbol angezeigt. Damit diese Benachrichtigung aber erscheint, muss diese Funktion aktiviert sein! Es ist sehr einfach, dies nachzuprüfen und einzustellen, aber jeder Kursteilnehmer (Schüler/in) muss selbst kontrollieren, ob sie aktiviert ist, und sie ggfs. aktivieren. Dabei geht man folgendermaßen vor:

1. Mausklick auf das Glockensymbol > es geht ein Fenster auf, bei dem oben rechts ein Zahnrad ist. Dieses muss man anklicken.

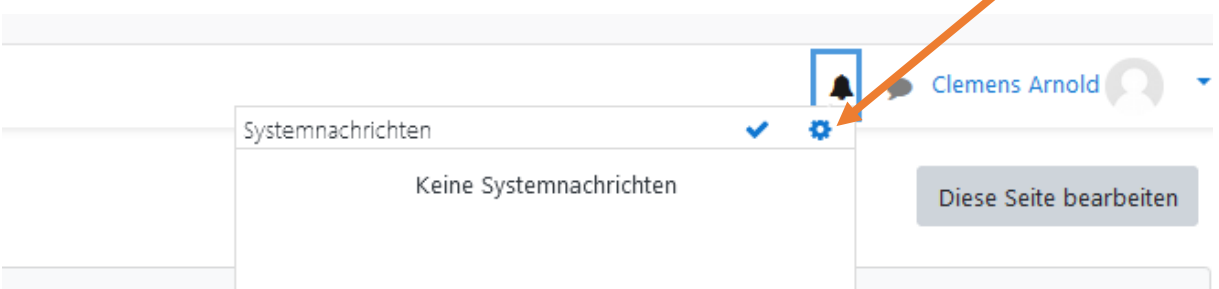

2. Bei den Einstellungen, die man dann aufgelistet bekommt, muss man unter dem Punkt "Forum" in der Spalte "Web" alles auf "An" stellen, so wie auf diesem Bild. Dies geschieht durch einen Mausklick auf die Schaltfläche. **Fertig!**

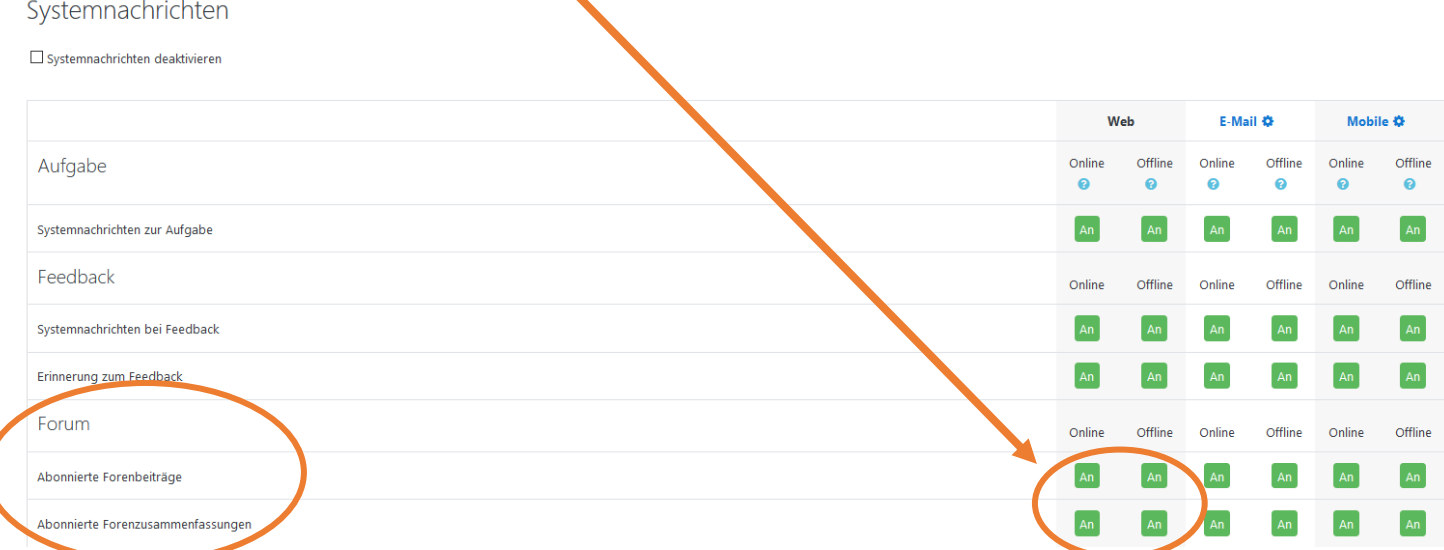

Anmerkung: In dieser Ansicht können viele Benachrichtigungseinstellungen vorgenommen werden, die hier nicht weiter thematisiert werden. Nützlich ist es aber zu wissen, dass **"Web"** die Browserversion von Moodle betrifft. **"E-Mail"** bezieht sich auf die Webmail-Adresse der Schüler\*innen (Standard bei uns an der Schule: Alle Nachrichten kommen auch an die E-Mail-Adresse, so dass man auch dort nachschauen kann und dann einen Überblick über alles hat, auch Mitteilungen). **"Mobile"** sind die Einstellungen für die Moodle-App, z. B., wenn man Benachrichtigungen und Mitteilungen als Push-Nachricht auf sein Handy bekommen möchte.)